# Configure Android Email Client

Here is step-by-step guide on how you can setup your email on Android devices

#### **Step 1:**

On email setup screen, enter your email address and password, then click Manual Setup. In this example we use firstonline.net domain name as example, please replace it with your actual domain name.

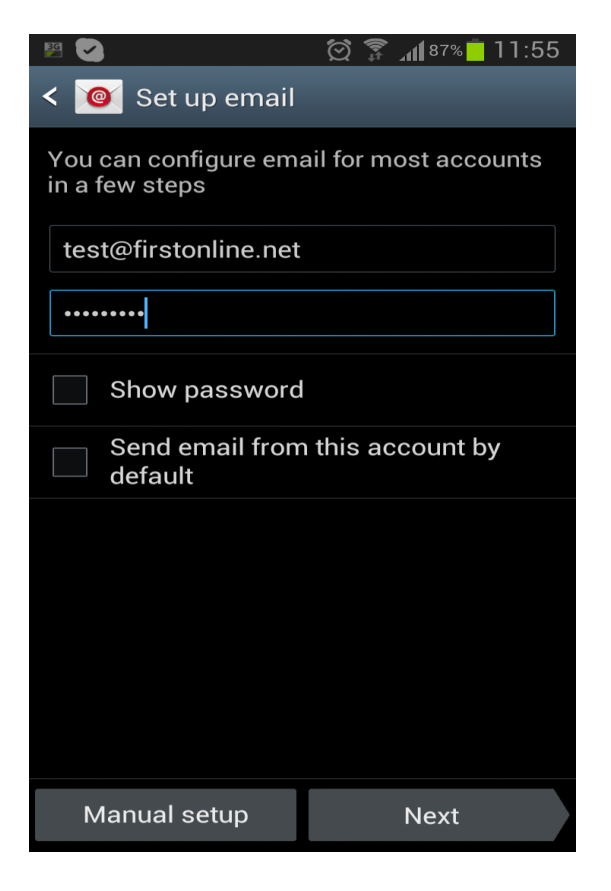

### **Step 2:**

Here you will be given a choice of account type

- a) Use POP3 account if you wanted to download the email from your server. POP3 allows you to download email messages on your local computer and read them even when you are offline.
- b) The Internet Message Access Protocol (IMAP) is a mail protocol used for accessing email on a remote web server from a local client. IMAP and POP3 are the two most commonly used Internet mail protocols for retrieving emails. Both protocols are supported by all modern email clients and web servers.

Main difference between IMAP and POP3:

The POP3 protocol assumes that there is only one client connected to the mailbox. In contrast, the IMAP protocol allows simultaneous access by multiple clients. IMAP is suitable for you if your mailbox is about to be managed by multiple users

c) Use Microsoft Exchange if you are downloading email from your company exchange server.

In this example we will show you how to use IMAP account, the most commonly use email account for mobile devices.

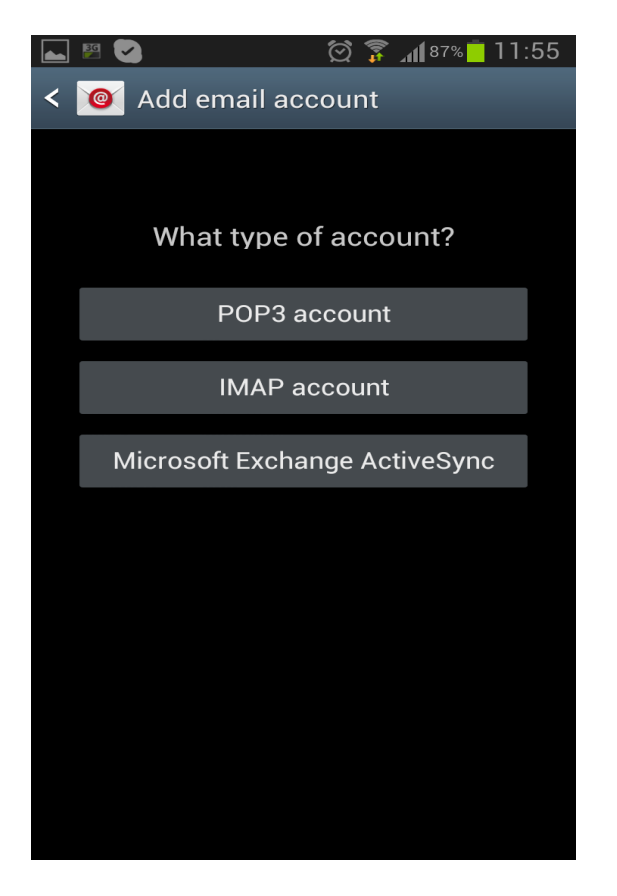

## **Step 3:**

Please fill-in all information the same with the screenshot given below except changing your email address, password and domain name firstonline.net to your actual domain name. Click Next

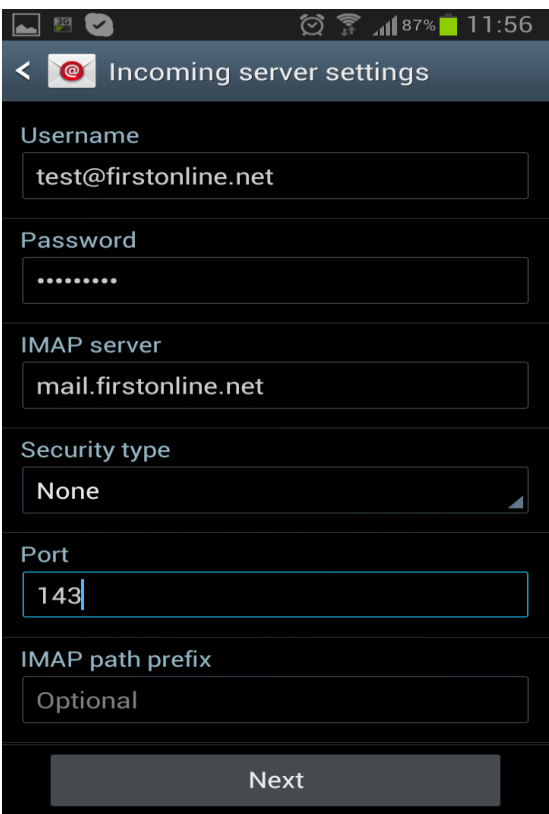

## **Step 4:**

The same with step 3 above, please fill-in all information the same with the screenshot given below except changing domain name firstonline.net to your actual domain name. Click Next

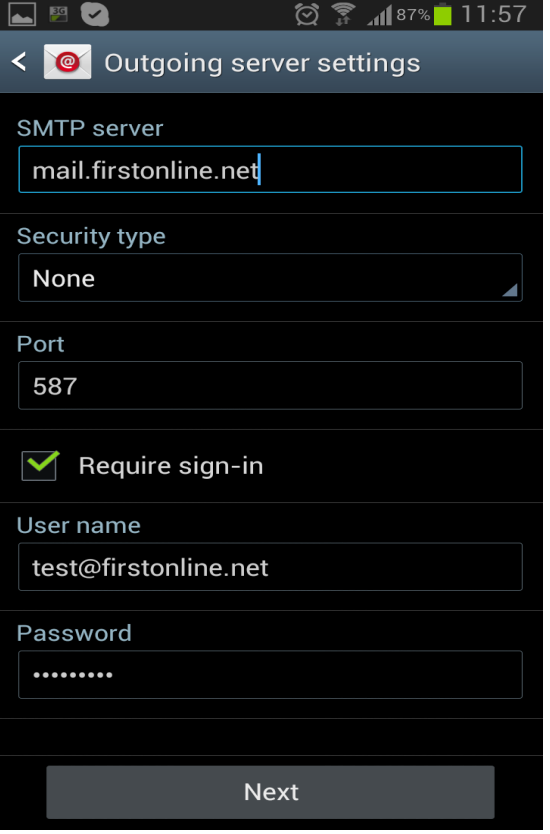

## **Step 5:**

In this step you can change whatever setting to suite your requirement, otherwise just take the default setting. Click Next

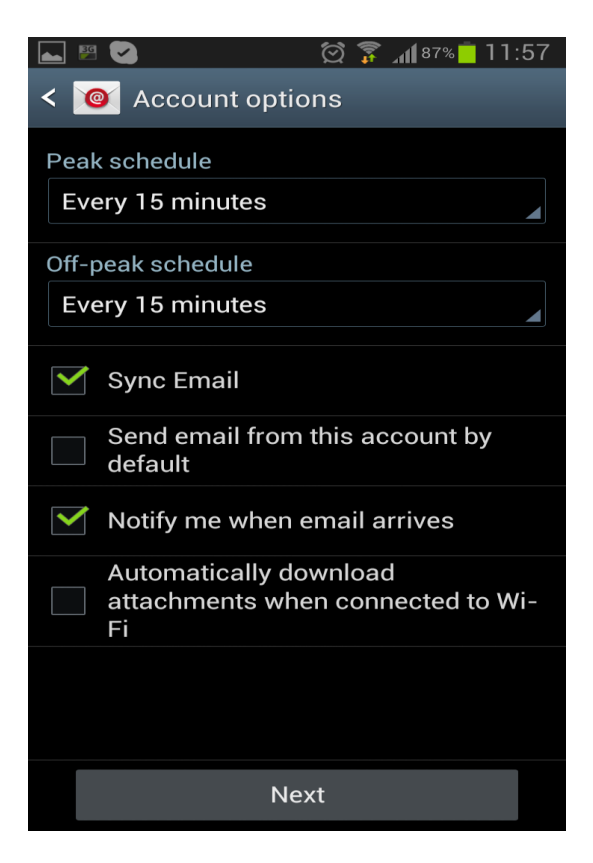

### **Step 6:**

In this step you can fill-in your company name so your email recipient will see your company name. Click Done to complete the setup and you are ready to use.

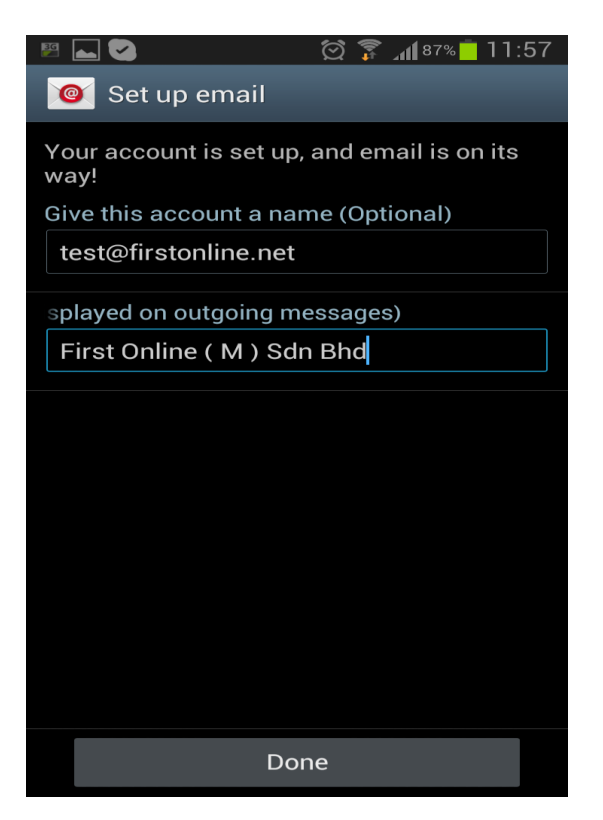